## Инструкция установки плагина "БИФИТ Касса" для "CS-CART"

1. Авторизуемся в панели управления сайта.

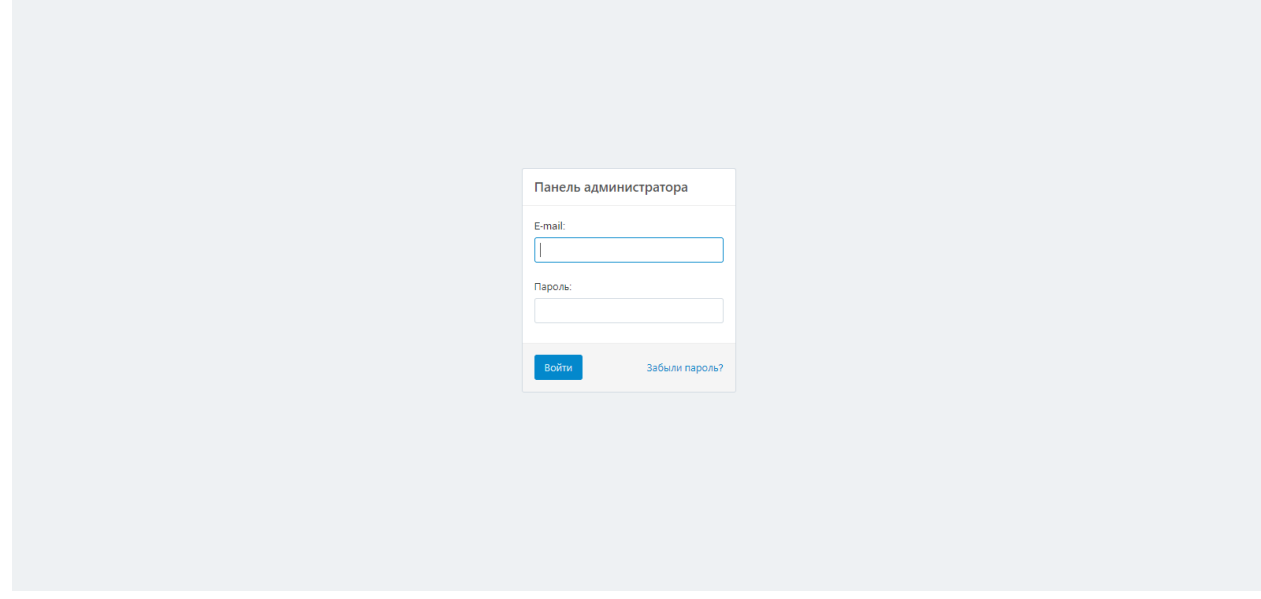

### 2. В верхнем меню выбираем пункт: Модули -> Управление модулями -> Установка

Только главный администратор может устанавливать модули из архива. Кнопка **+** не отображается для других групп администраторов.

Главный администратор — это администратор по умолчанию, создающийся системой после завершения установки CS-Cart. Чтобы проверить, является ли выбранная учётная запись администратора главной, в базе данных найдите таблицу cscart\_users , где в поле is\_root для выбранной учётной записи администратора должно стоять значение **Y**.

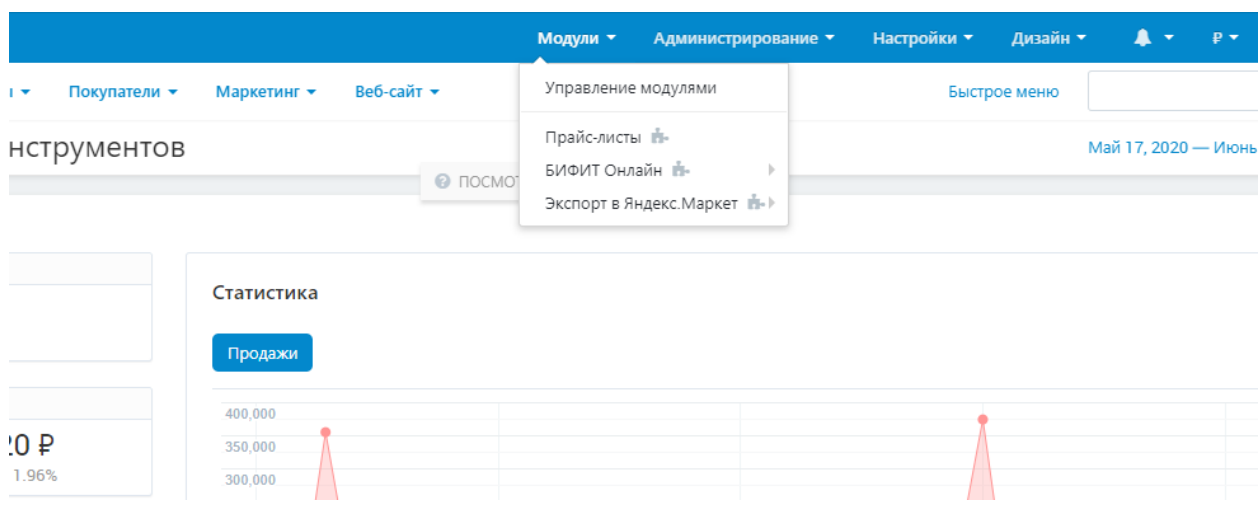

3. Нажмите кнопку **+** для загрузки и установки нового модуля.

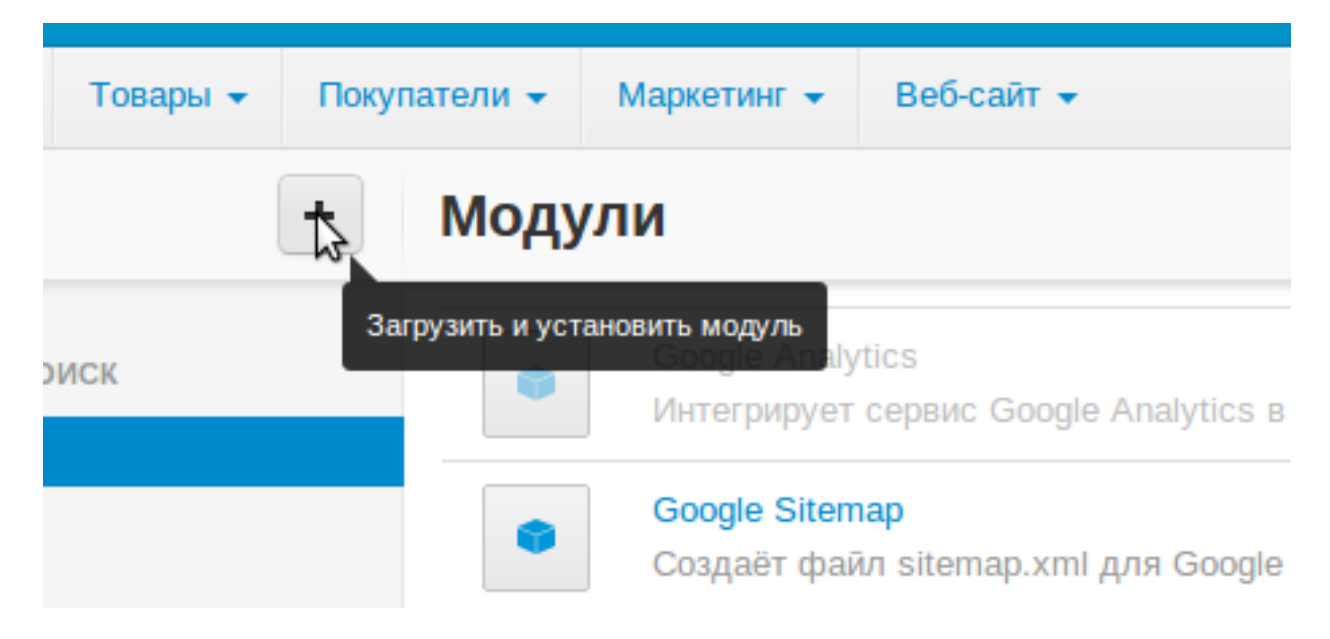

4. В открывшемся окне ("Загрузить и установить модуль") выберите архив с модулем.

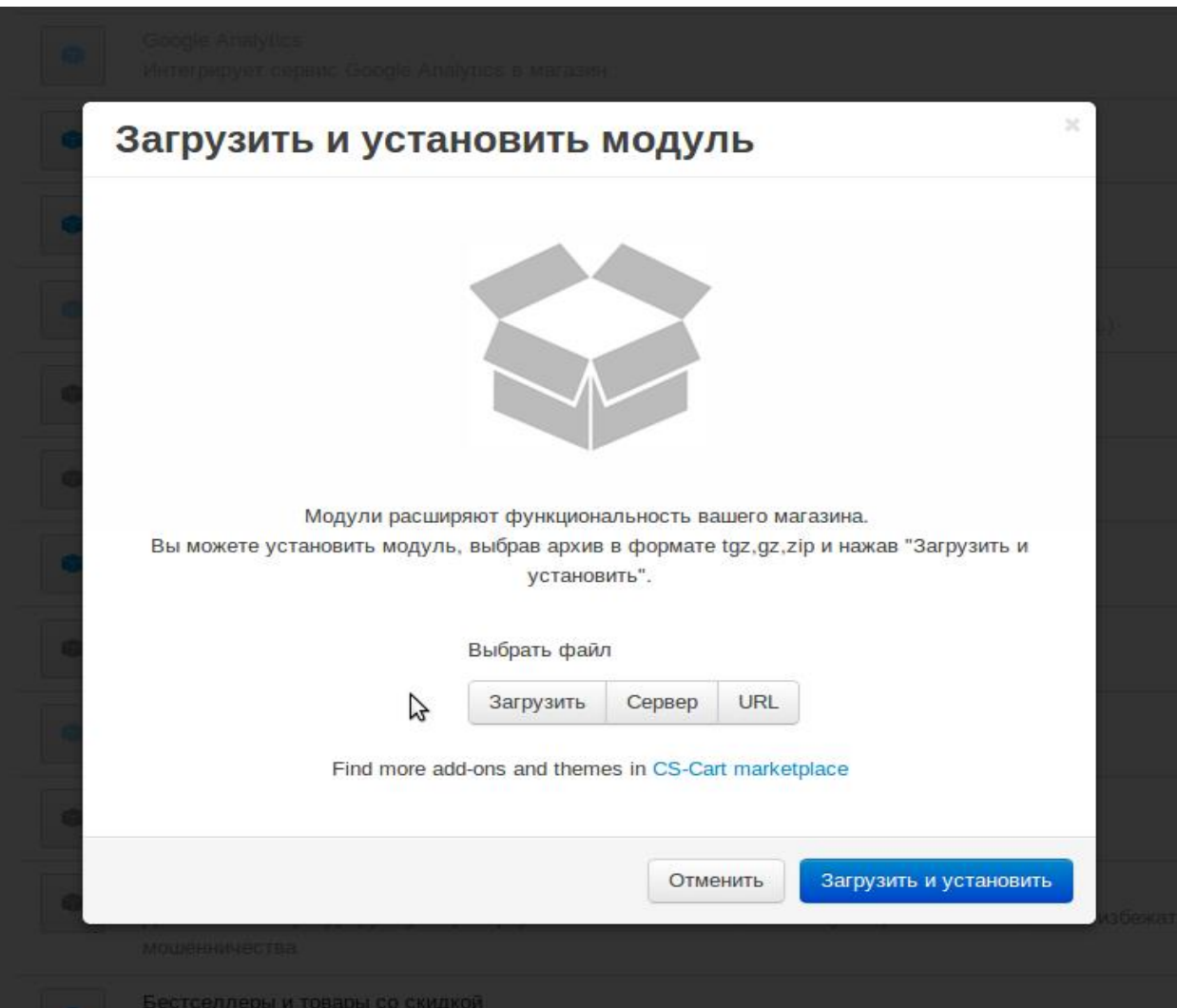

5. Установщик модуля проверит права на запись файлов и папок.

Если прав недостаточно, то вы получите уведомление.

Вы сможете установить права на запись на указанные папки веб-сервера или предоставить FTP-доступ с правами записи в эти папки.

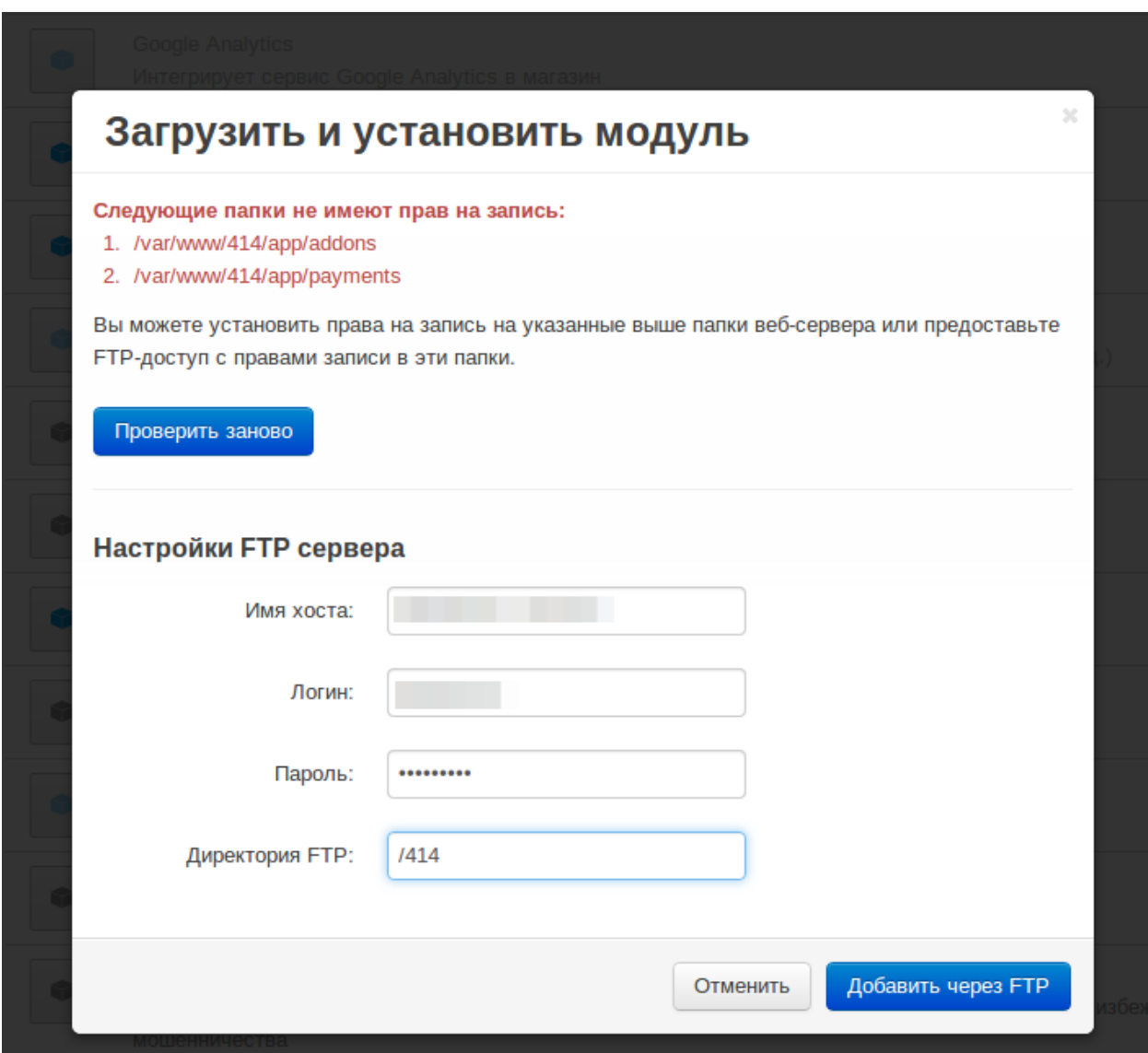

6. Модуль установлен

# Настройка модуля

После установки модуля перейдите в настройки модуля:

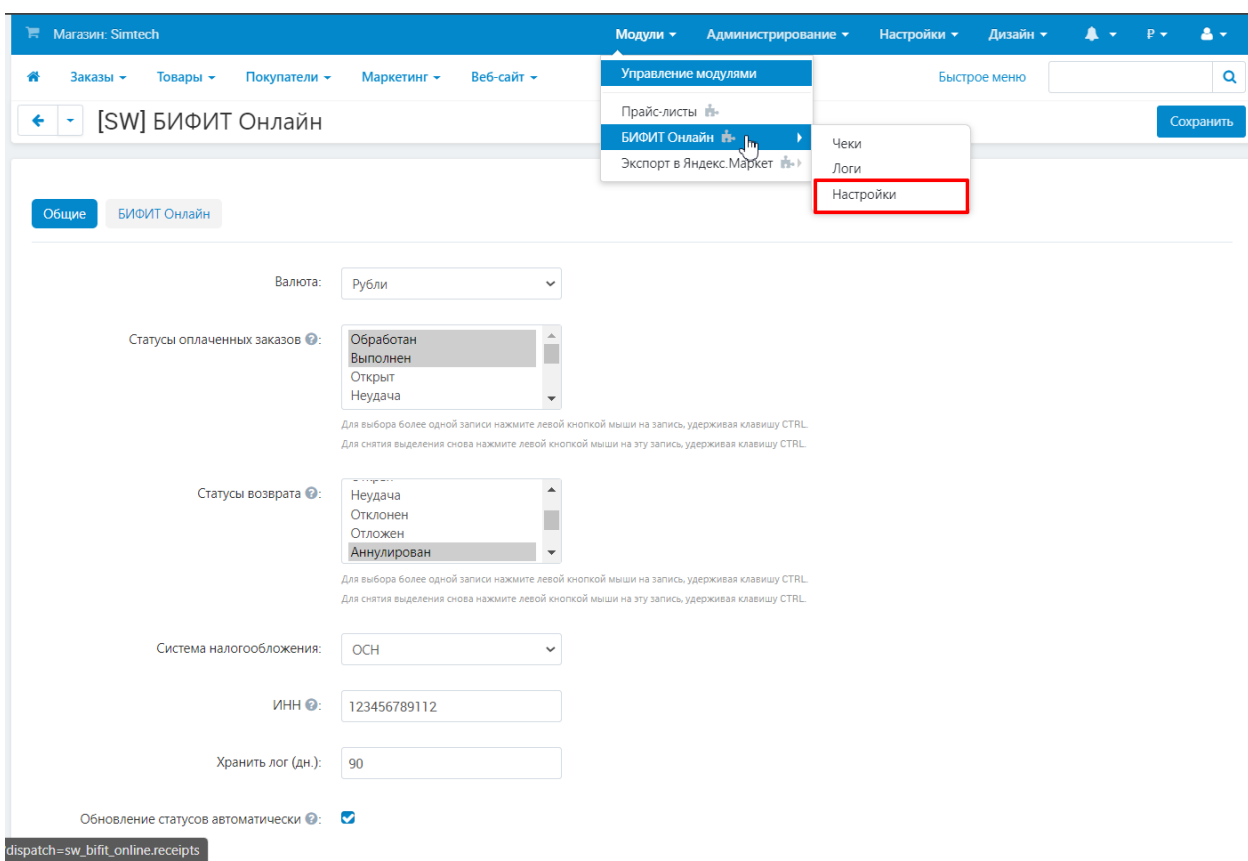

На странице настроек плагина:

На вкладке «Общее» - Доступны следующие настройки:

- 1. Валюта: Выбор валюты.
- 2. Статус оплаченных заказов: Выбор тех статусов\* оплаченных заказов, которые будут выгружаться на ФП.

\*при смене статуса заказа на выбранный, по данному заказу будет сформирован и отправлен чек на ФП Для выбора более одной записи нажмите левой кнопкой мыши на запись, удерживая клавишу CTRL. Для снятия выделения снова нажмите левой кнопкой мыши на эту запись, удерживая клавишу CTRL.

3. Статусы возврата: Выбор тех статусов\* заказов по которым будет сформирован возврат.

\*при смене статуса заказа на выбранный, по данному заказу будет сформирован и отправлен чек на ФП Для выбора более одной записи нажмите левой кнопкой мыши на запись, удерживая клавишу CTRL. Для снятия выделения снова нажмите левой кнопкой мыши на эту запись, удерживая клавишу CTRL.

- 4. Система налогообложения.
- 5. ИНН: номер ИНН 10, 12 символов
- 6. Хранить лог: Указывается количество дней, в течении которых сформированные данные будут храниться в базе данных CMS.
- 7. Обновление статусов автоматически: Если настройка активна, при входе в панель управления, статусы чеков будут обновляться

### автоматически. Также статусы можно обновлять в ручном режиме из раздела «Чеки»

#### Настройки: [SW] БИФИТ Онлайн

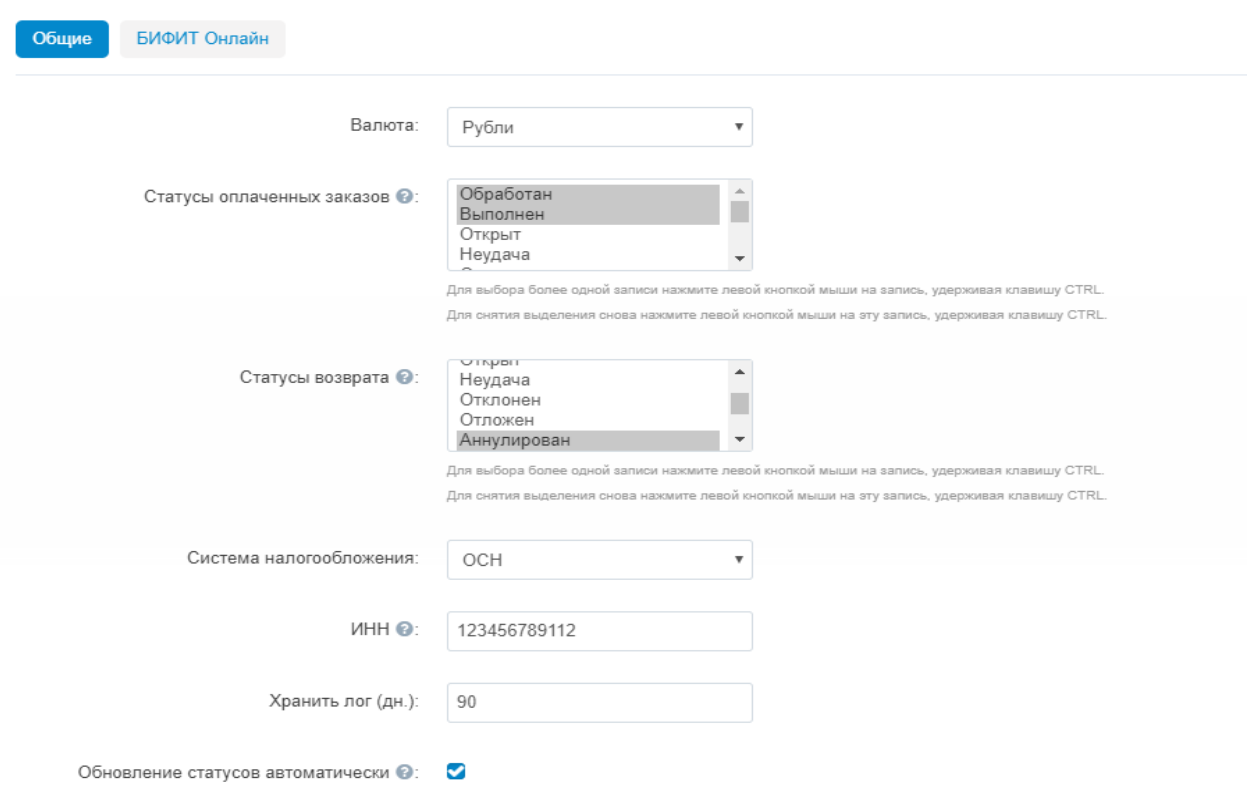

#### На вкладке БИФИТ Онлайн

- 1. Token: указывается символьная комбинация для подключения к ФП
- 2. PIN: произвольные 4 цифры
- 3. Версия API: 2
- 4. Режим работы:
	- Режим «Рабочий» для отправки документов используется токен, указанный в первом пункте.
	- Режим «Тестовый» для отправки документов используется тестовый токен, вшитый в модуль.
- 5. Признак способа расчёта
- 6. Место расчётов: По умолчанию то, которое задано при регистрации. В этом поле можно указать адрес сайта, на котором сделан чек или место установки вендингового оборудования.

### Настройки: [SW] БИФИТ Онлайн

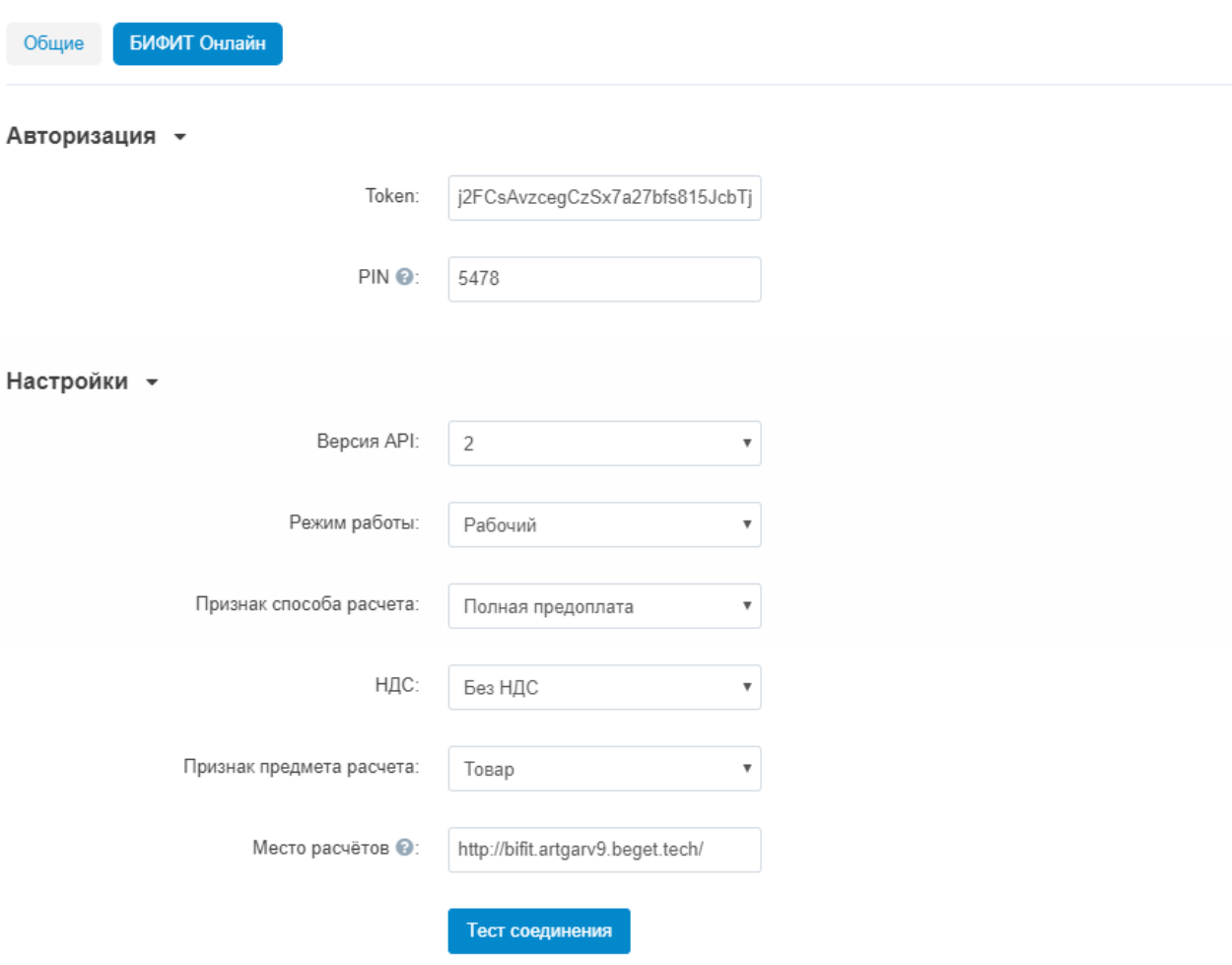

## При переходе на вкладку «Чеки», вы попадаете на информационную страницу с историей чеков.

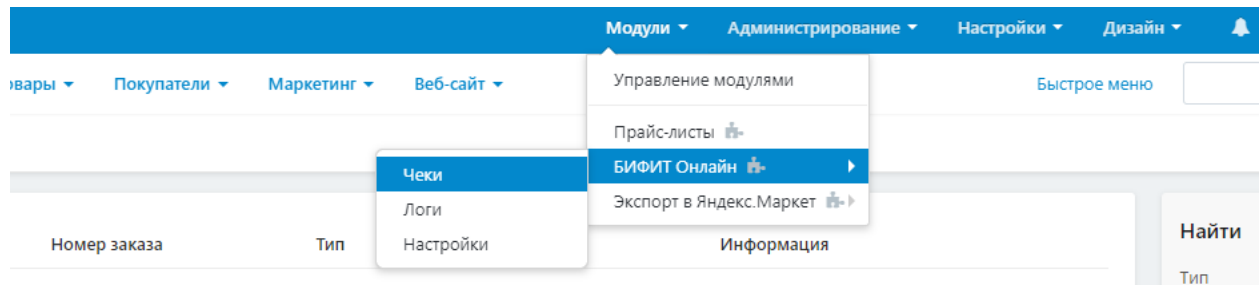

#### Вам доступна следующая информация:

- 1. Номер документа внутри вашей CMS
- 2. Номер заказа внутри вашей CMS
- 3. Тип чека
- 4. Статус чека
- 5. Ссылка на чек

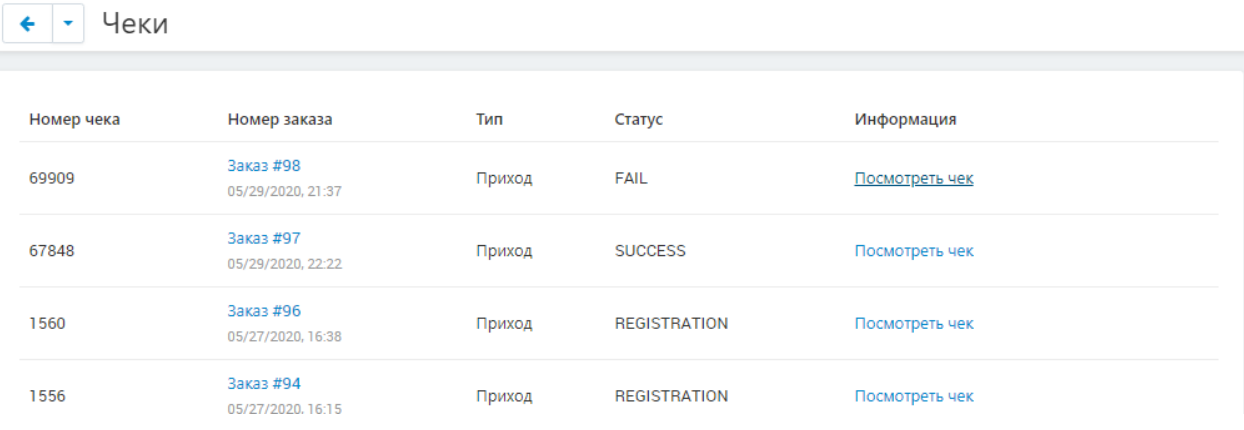